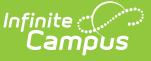

# **Student Questions (Teaching Center)**

Last Modified on 04/22/2024 4:07 pm CDT

Enabling [Questions](http://kb.infinitecampus.com/#receive-an-answer---student) | Ask a [Question](http://kb.infinitecampus.com/#ask-a-question---student) - Student | View and [Respond](http://kb.infinitecampus.com/#view-and-respond---teacher) - Teacher | Receive an Answer - Student

### Location: Teaching Center > click the hand icon

The Questions tool allows students to ask teachers questions through [Campus](http://kb.infinitecampus.com/help/campus-student-portal) Student, which teachers respond to through the [Teaching](http://kb.infinitecampus.com/help/teaching-center) Center.

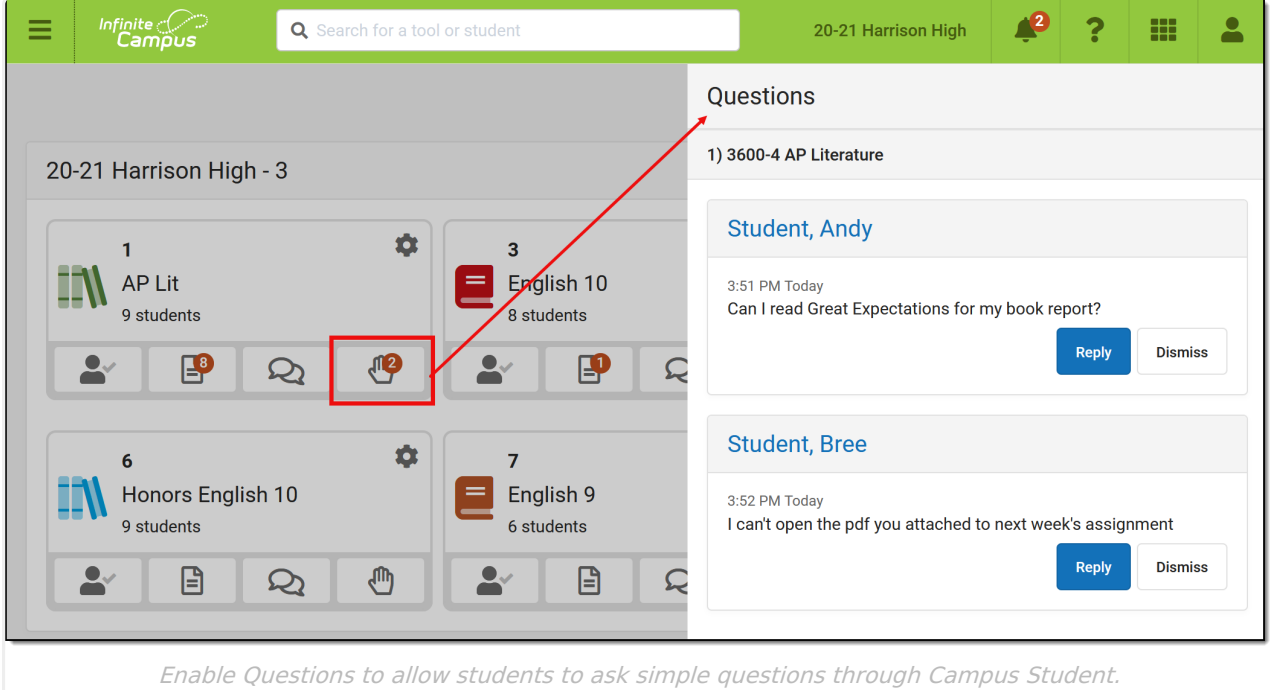

## **Enabling Questions**

Enabling the Questions tool is a two-step process:

### **School Level Section Level**

Before it is available in the Teaching Center, Questions must be enabled in your schools Portal Display [Options](http://kb.infinitecampus.com/help/display-options):

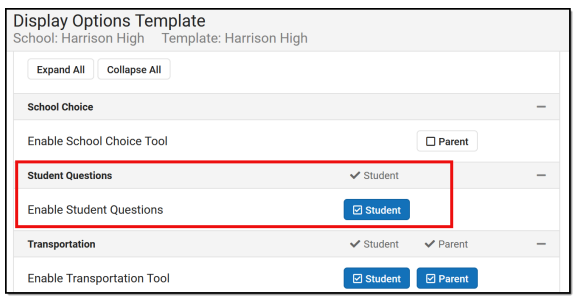

Once enabled for your school, an **Enable Student Questions** checkbox is added to your Teaching Center settings, accessed through the gear icon.

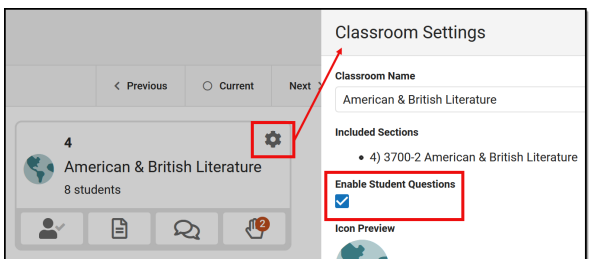

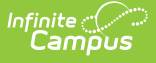

# **Ask a Question - Student**

Once enabled in the Portal Display Options and at the section-level, a hand icon displays for students in various places around Campus Student, [including](http://kb.infinitecampus.com/help/campus-student-portal) the Today screen. Once you enable questions for a section, students will receive an informational pop-up the first time they log in.

Students click the hand icon to enter a question and click **Raise Hand** to submit it. They can also click Raise Hand without asking a question, such as to get the teacher's attention in a classroom setting.

Once a student submits raises their hand, the hand icon displays as red.

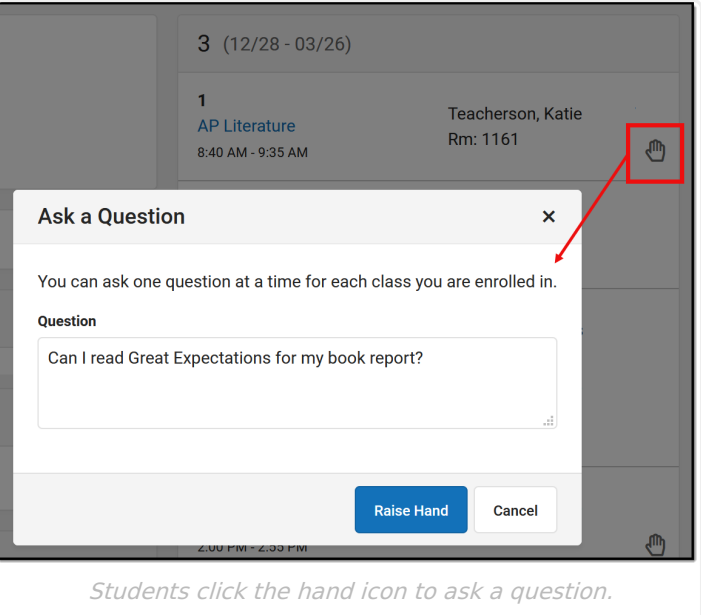

## **View and Respond - Teacher**

When a student has asked a question, a red dot with a number displays on the hand icon in the Teaching Center. Click the hand icon to view the question(s):

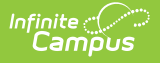

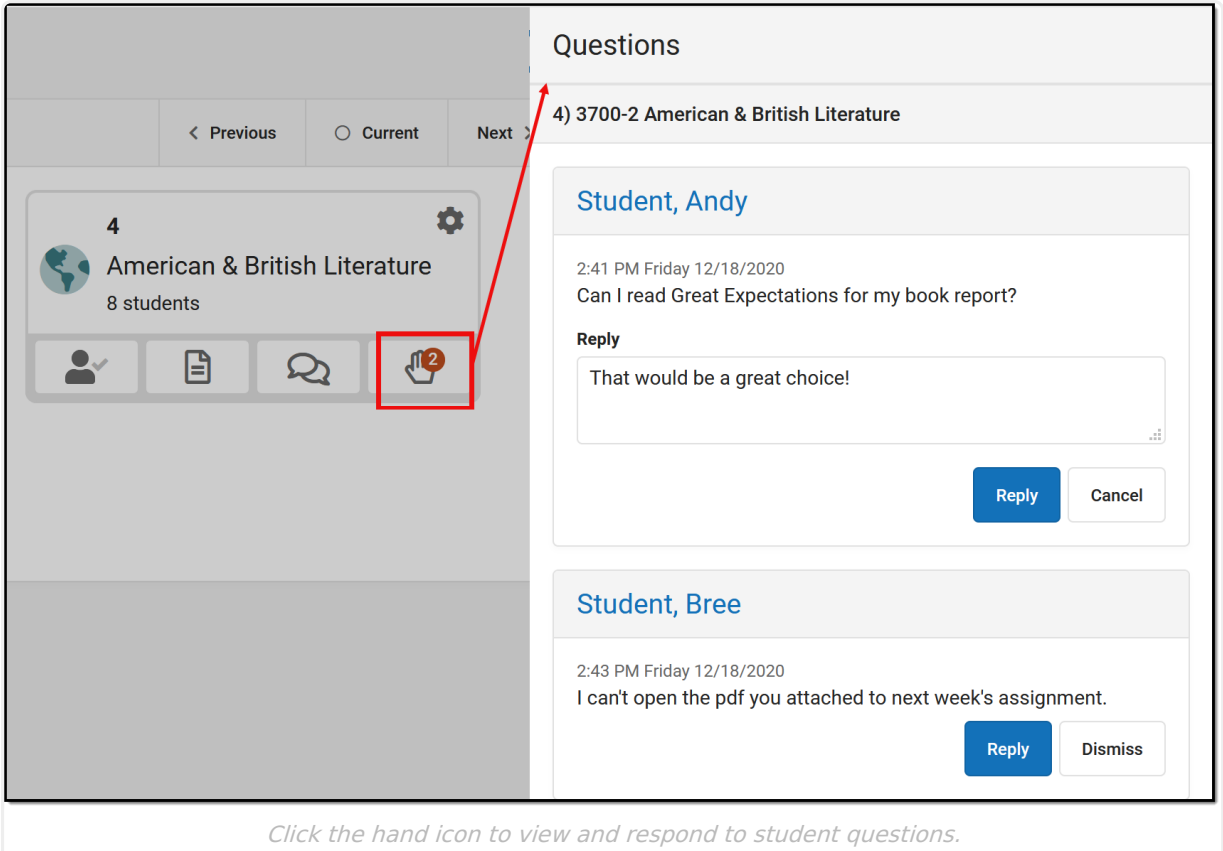

Click **Reply** to type an answer to the student, or **Dismiss** if you're responding in some other way. Once you respond to a question, it disappears from your view.

## **Receive an Answer - Student**

When a teacher has responded, the hand icon in the student's view changes to a green speech bubble.

Students click this icon to view the teacher's response. At this point, the student has three options:

- Click Resolve to complete the question and remove it from their view
- Click Ask Question to ask a new question of the teacher.
- Click the X in the corner of the pop-up to close the answer without resolving it.

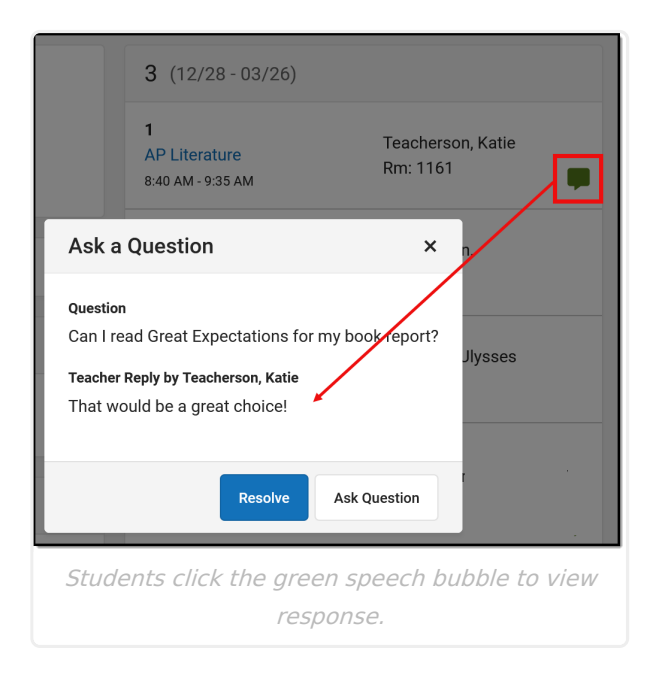

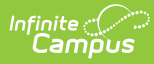

Once a teacher replies, the student's question disappears from their view. Once a student resolves a question, the question and answer both disappear from their view. Records are kept in the database, but resolved questions are not visible in Instruction or Campus Student.